**NWCA** Wrestling Weight Management

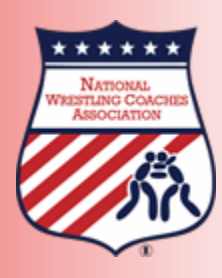

# Optimal Performance **Calculator**

# Step 5 Entering the Data

Results of the hydration, height (if using BIA) and body weight assessment will be entered into the NWCA Optimal Performance Calculator powered by Trackwrestling on the InitialAssessment page located at [www.trackwrestling.com](http://www.trackwrestling.com/)

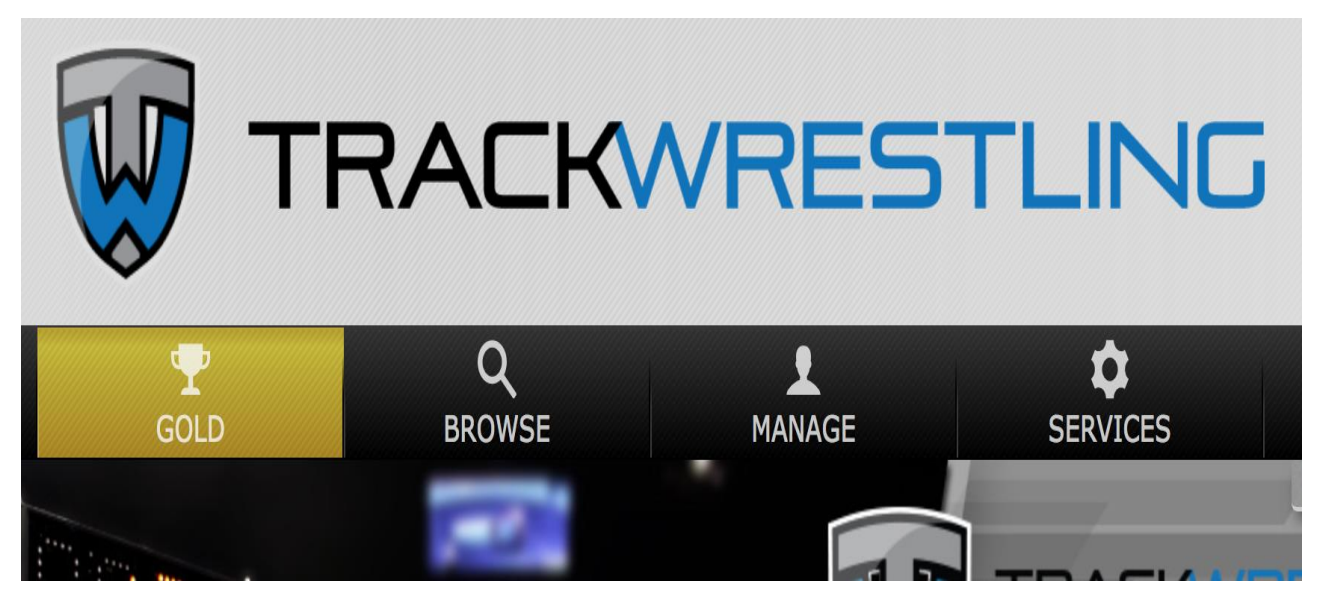

#### Click on Manage & then Season Teams

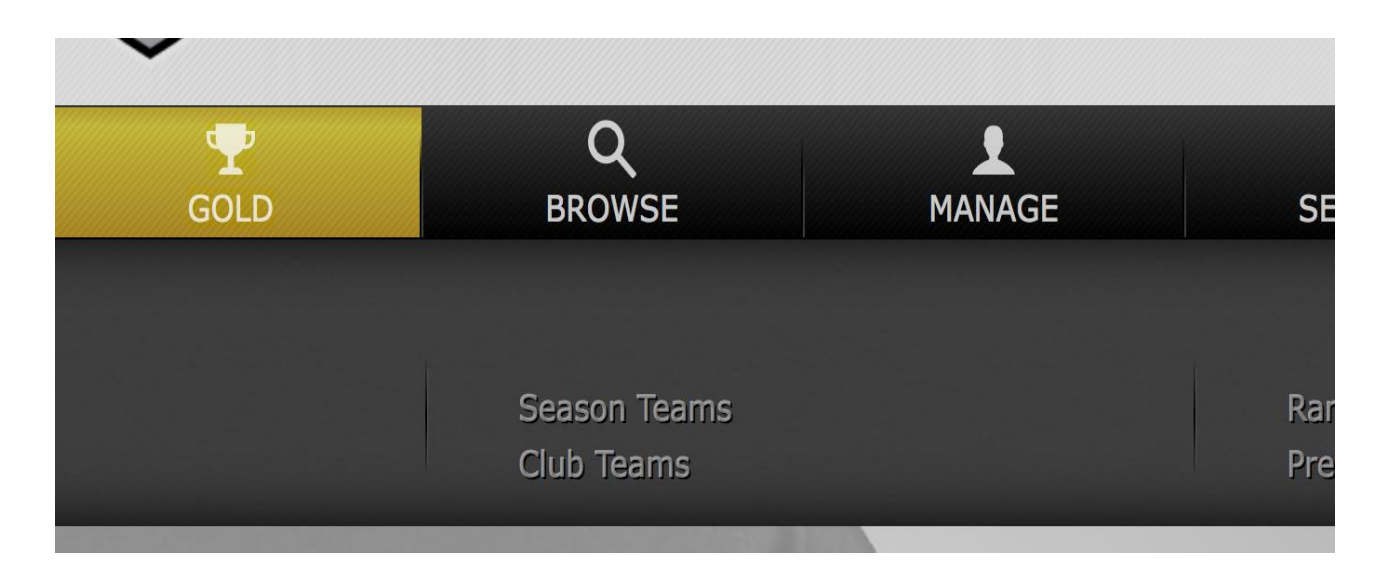

#### Login Page Click "Login" for correct Season

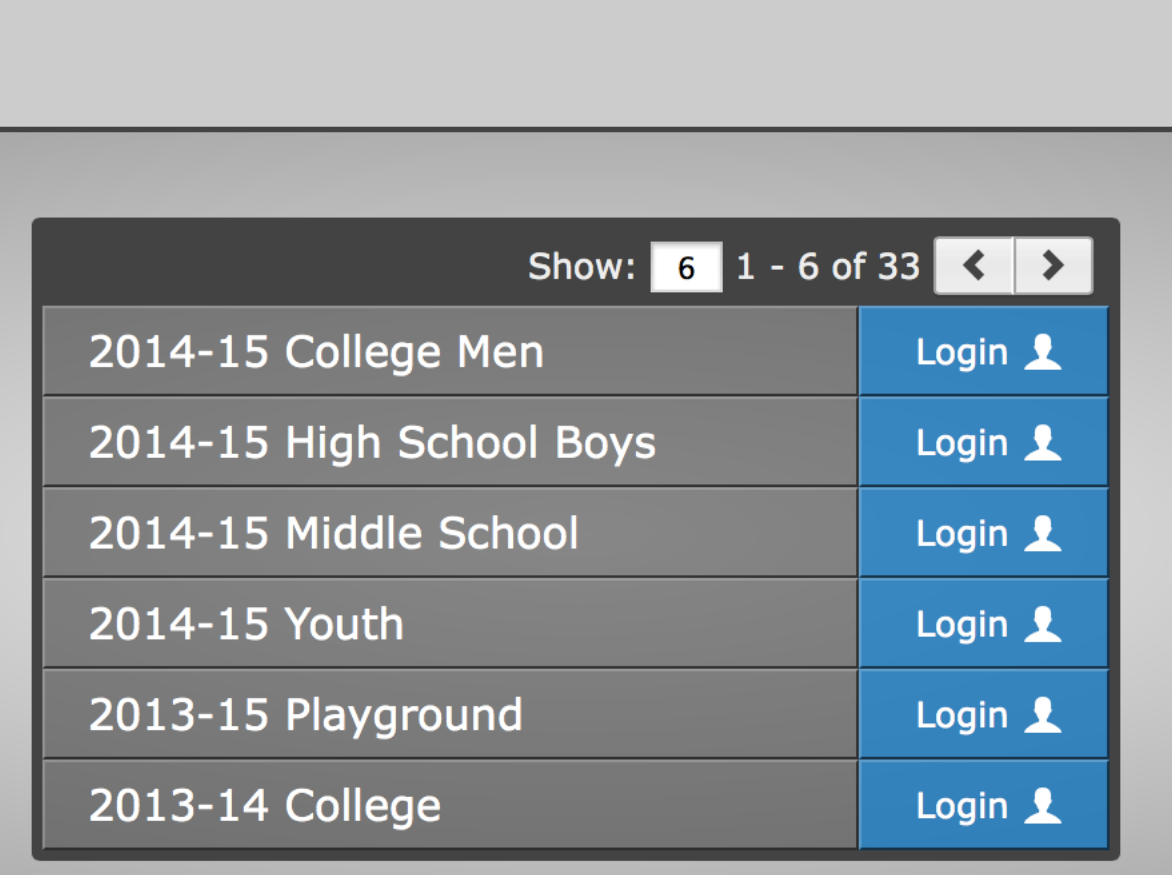

# Login Page Enter Login ID and Password

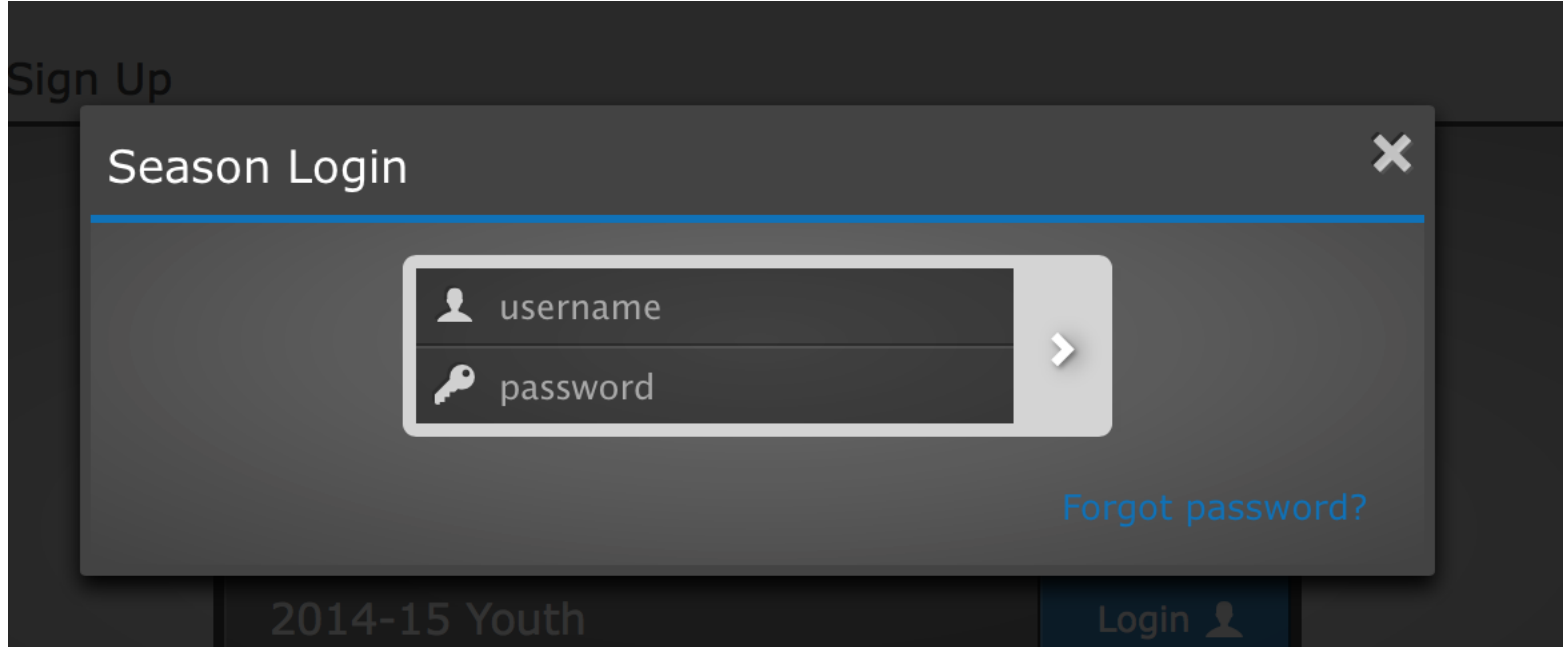

#### Assessor Dashboard

List of schools that you are able to assess will appear

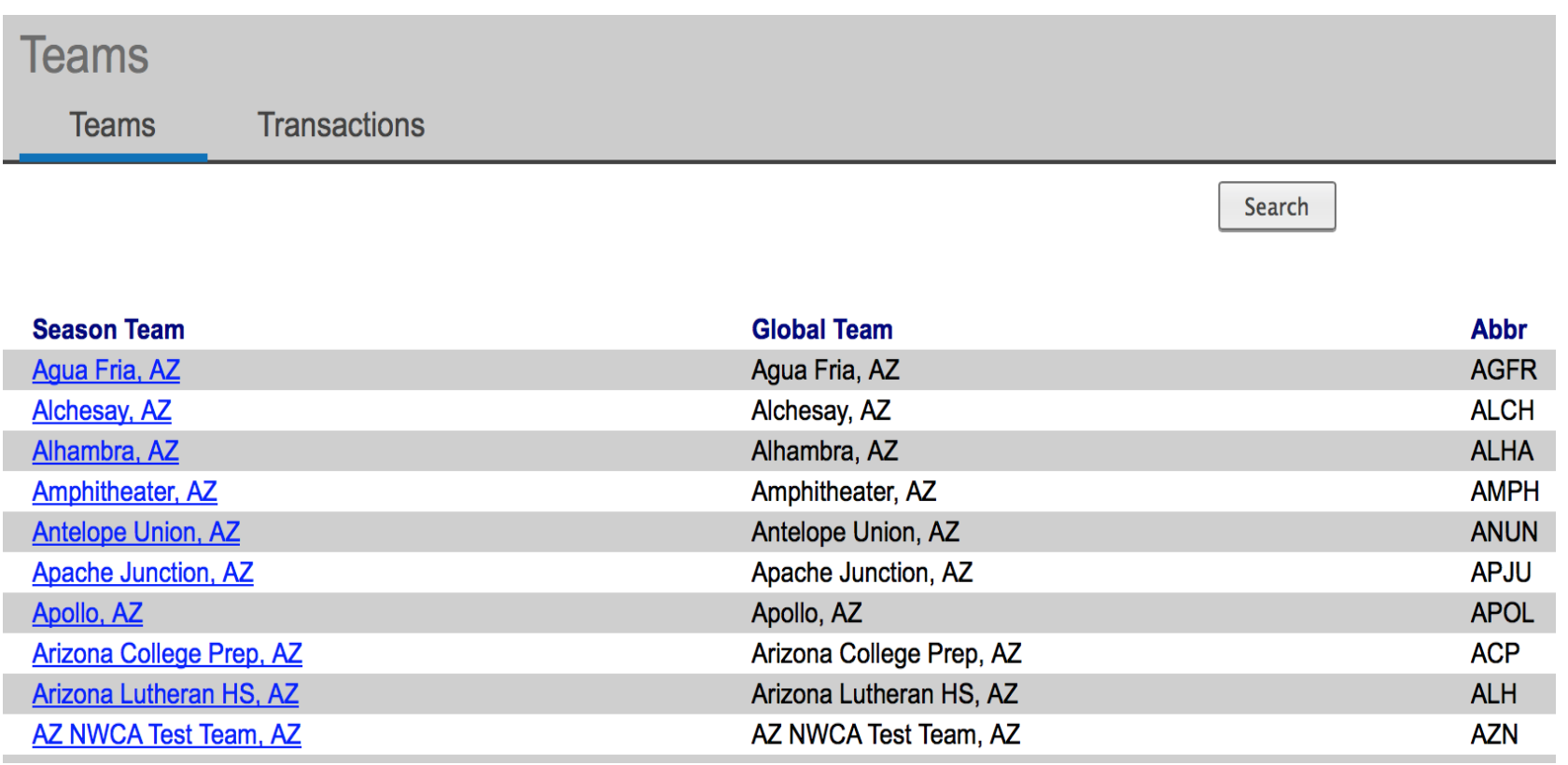

### Select / Search School

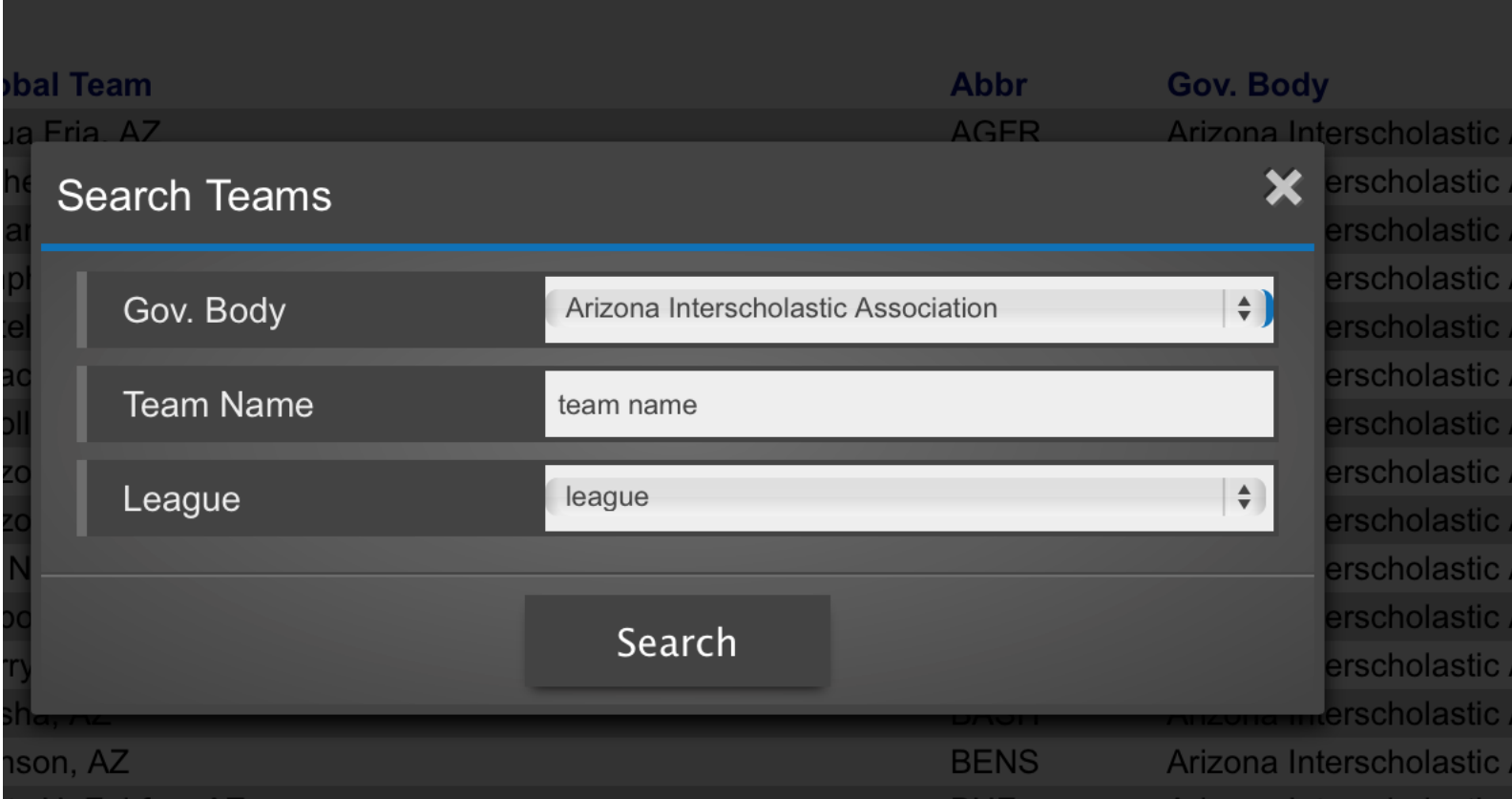

#### Select and Click on School

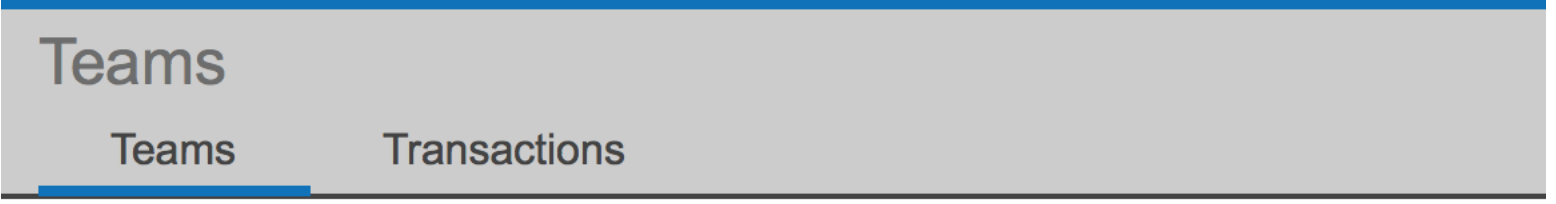

**Season Team** 

**AZ NWCA Test Team, AZ** 

**Global Team** AZ NWCA Test Team, AZ

## Entering the Data

- Name and Grade
- Date of Assessment
- Alpha body weight
- **•** Percent Body Fat (BIA)

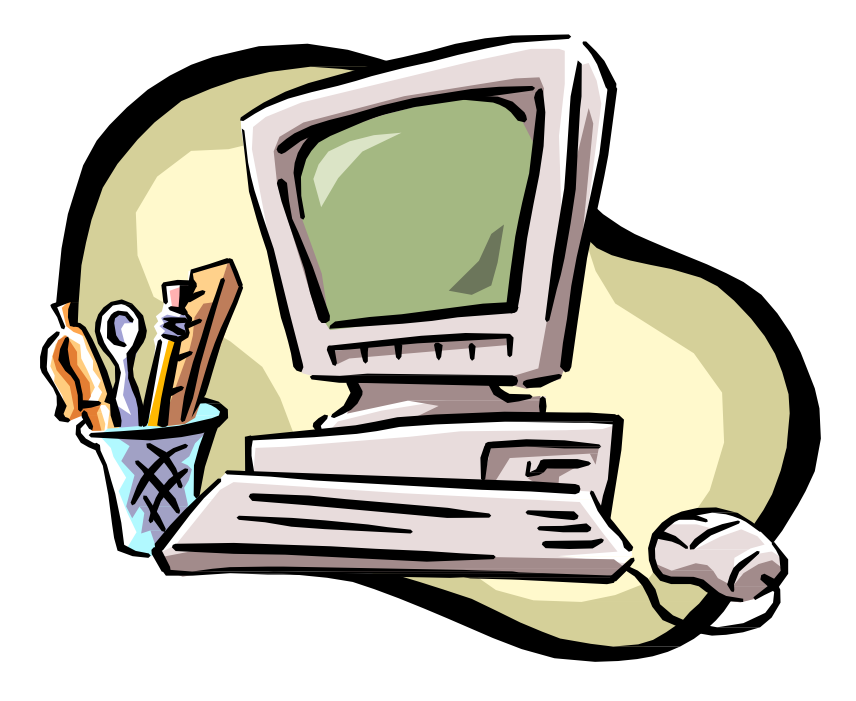

# Video Instruction

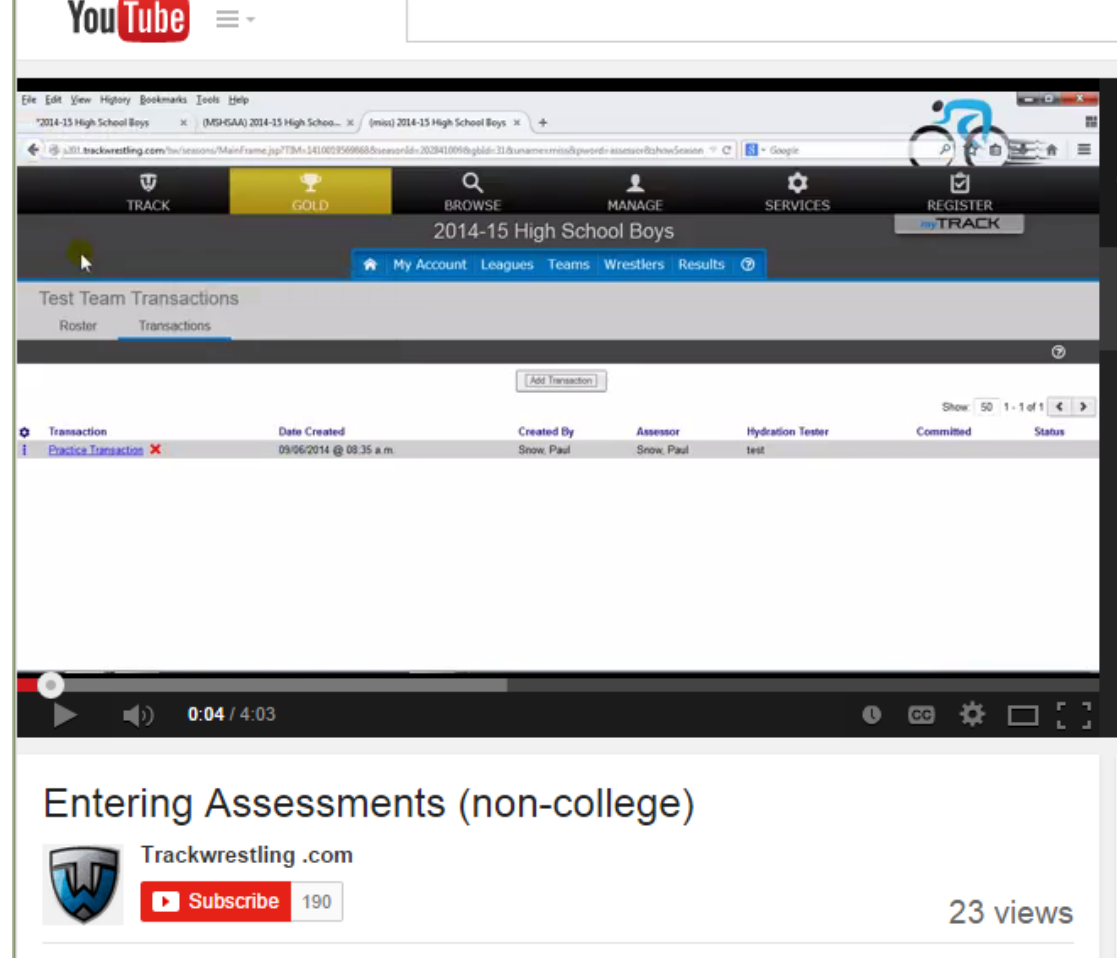

[https://support.trackwrestling.c](https://support.trackwrestling.com/s/article/How-do-I-enter-assessments-and-or-appeals-as-a-team-admin-and-an-assessor) [om/s/article/How-do-I-enter](https://support.trackwrestling.com/s/article/How-do-I-enter-assessments-and-or-appeals-as-a-team-admin-and-an-assessor)[assessments-and-or-appeals-as](https://support.trackwrestling.com/s/article/How-do-I-enter-assessments-and-or-appeals-as-a-team-admin-and-an-assessor)[a-team-admin-and-an-assessor](https://support.trackwrestling.com/s/article/How-do-I-enter-assessments-and-or-appeals-as-a-team-admin-and-an-assessor)

#### **Entering Assessments Click on Add Transaction**

**AZ NWCA Test Team Transactions** 

**Roster Transactions** 

**Add Transaction** 

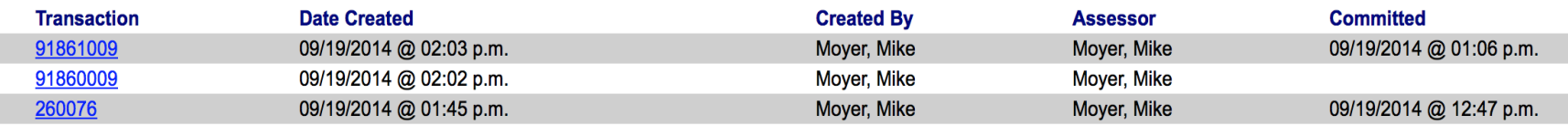

#### **Entering Assessments Confirm if Practice or Live Transaction**

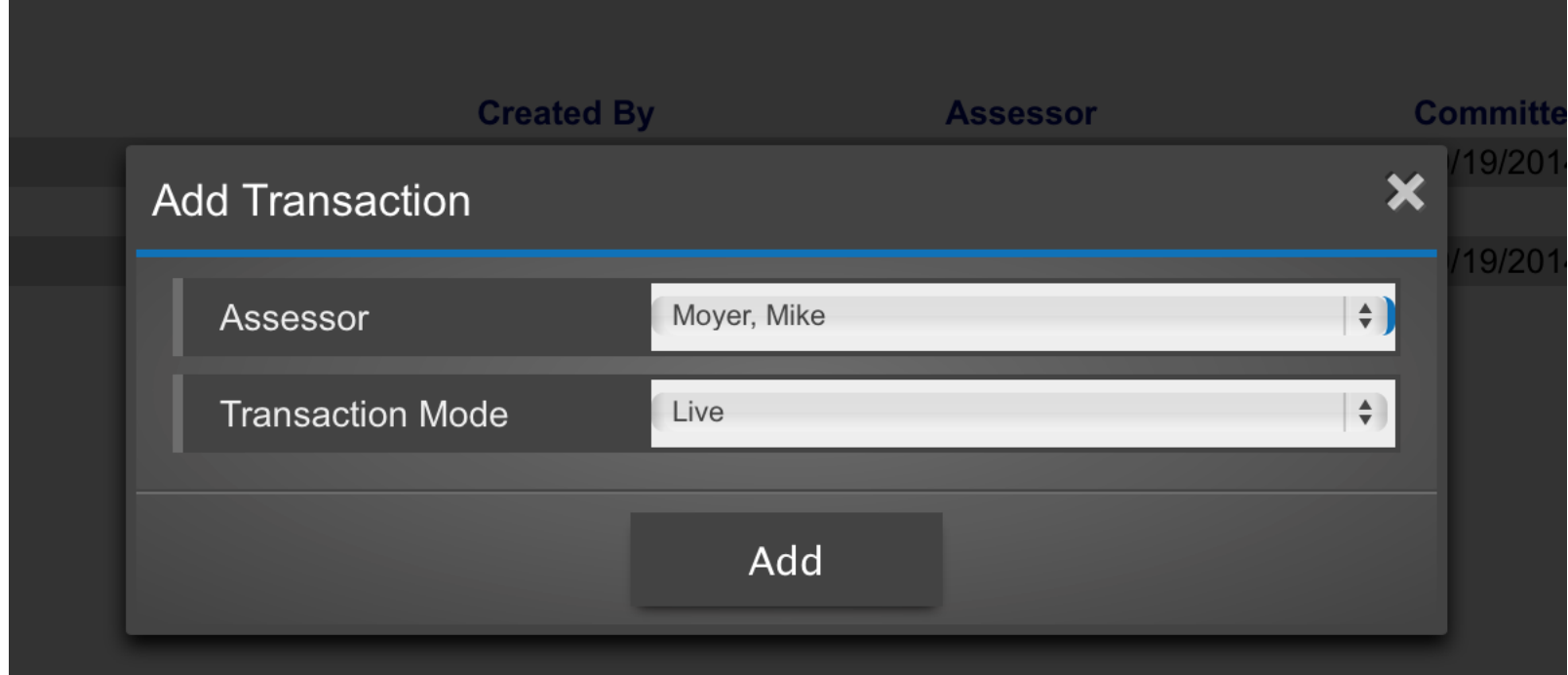

#### Assessment Form – Step 1 Click on Add Assessment

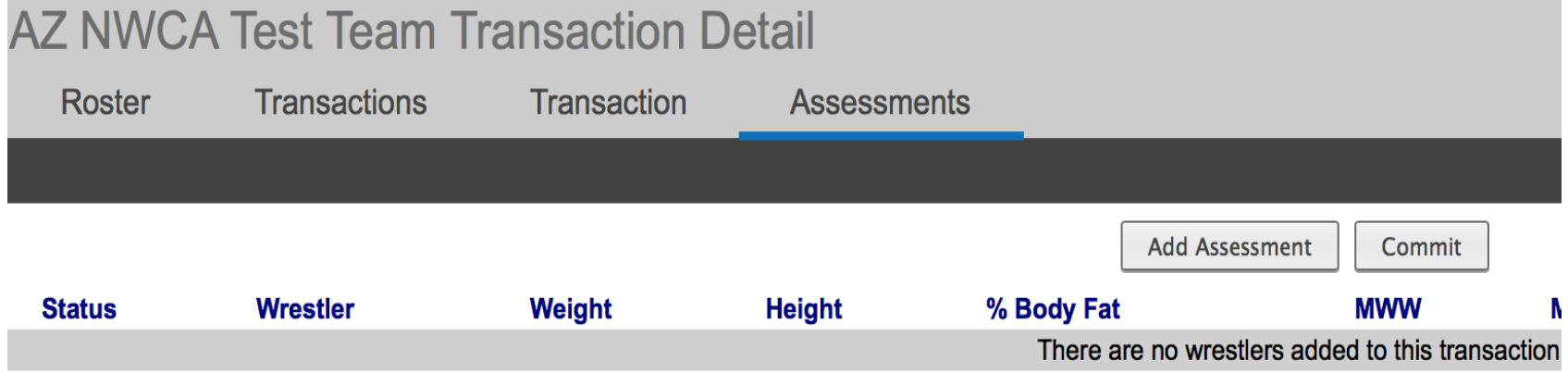

#### SelectWrestler from the drop down menu

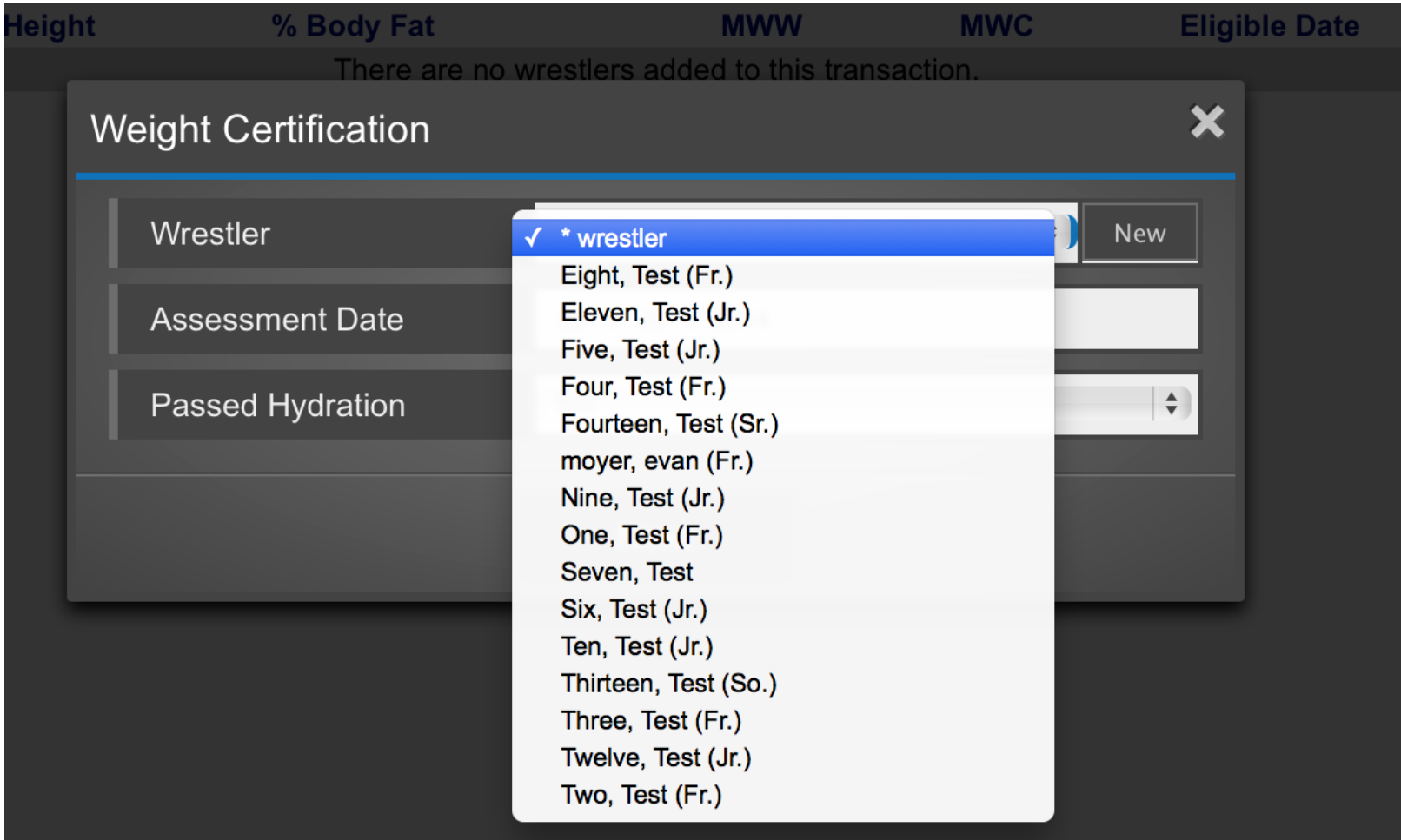

Add new wrestler if not in the drop down menu / assessor and coach can import roster from previous year. Refer to video.

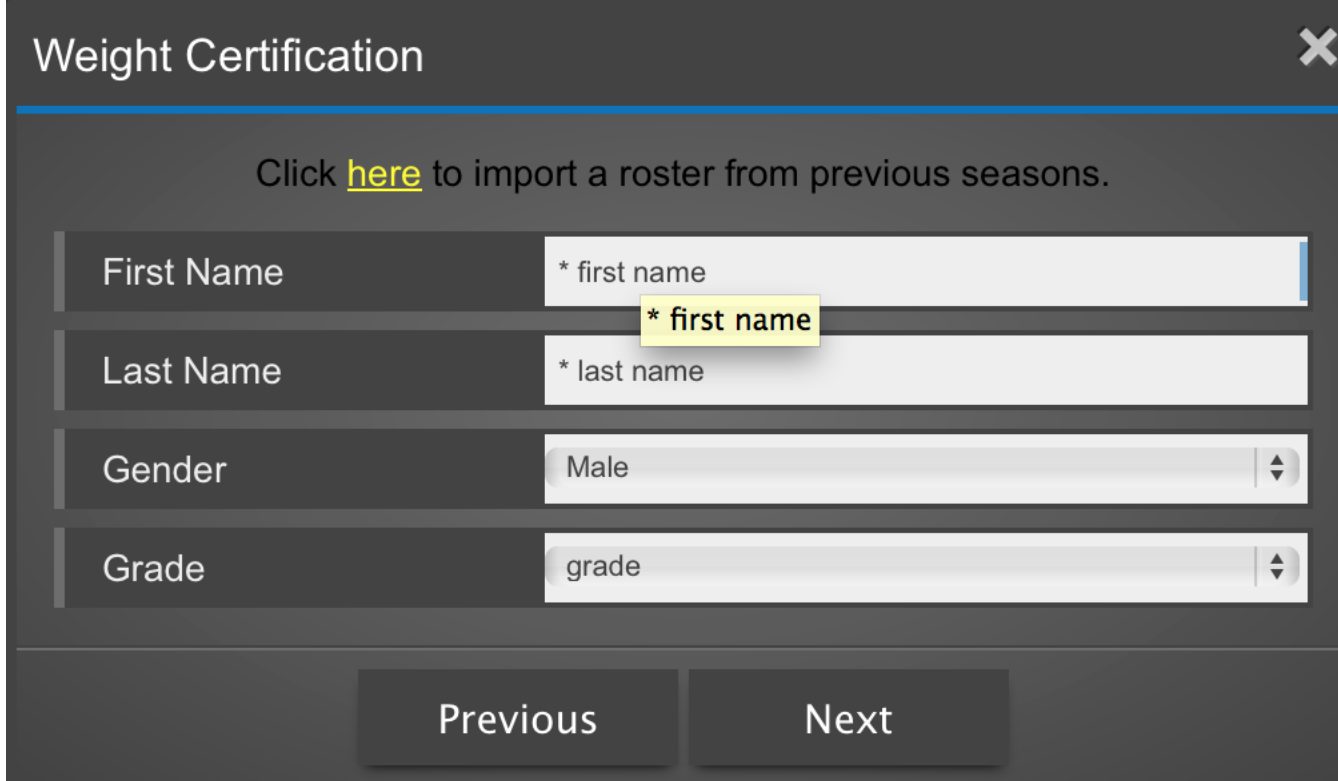

#### **Enter assessment date and if passed hydration test**

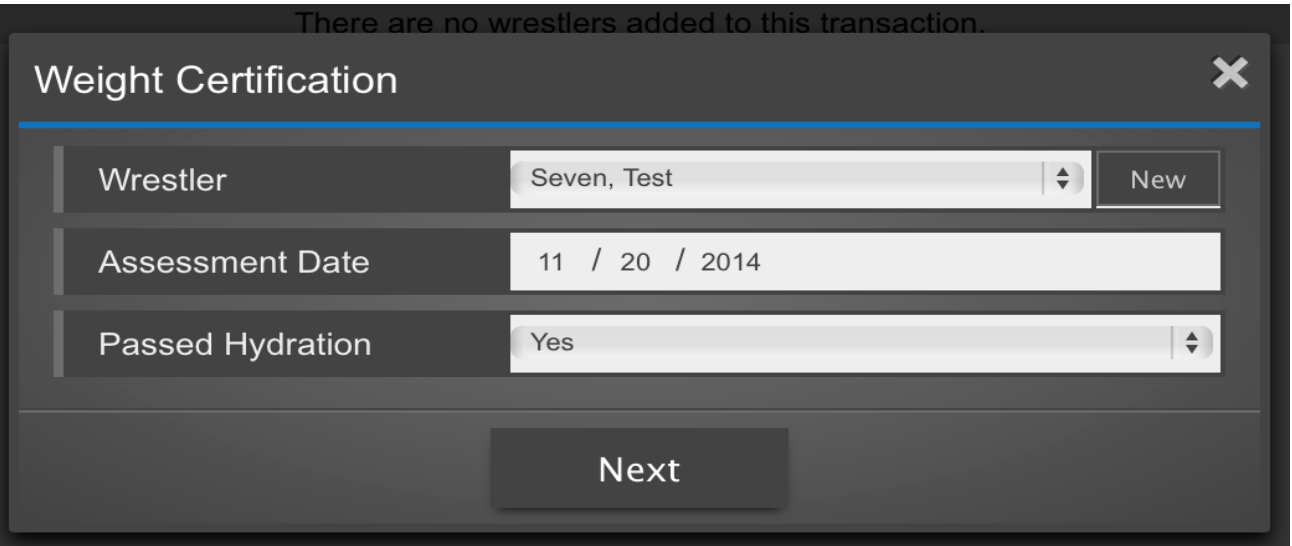

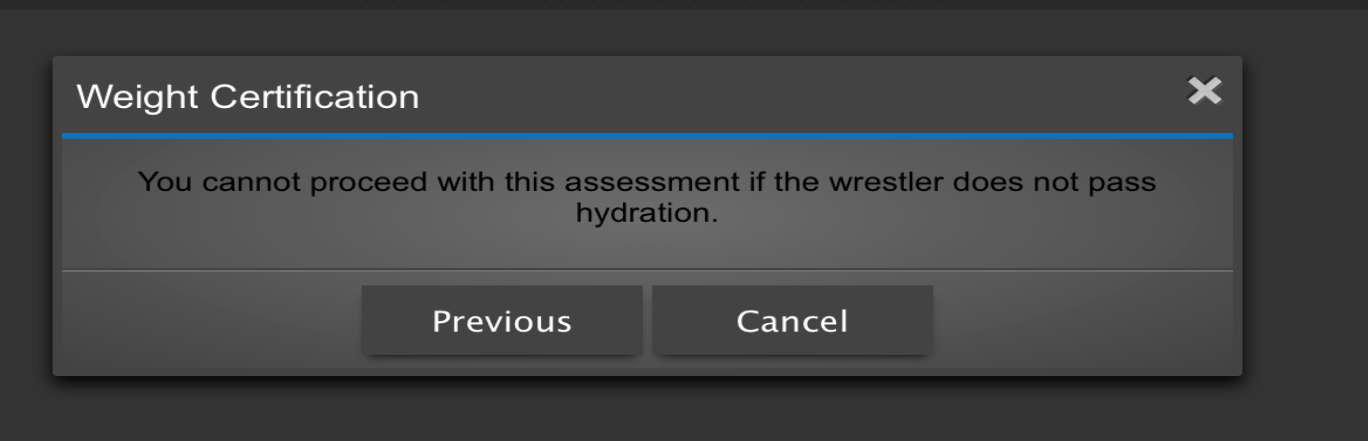

**Enter body fat measurements if using BIA, BodPod, Hydrostatic or Dexa.** 

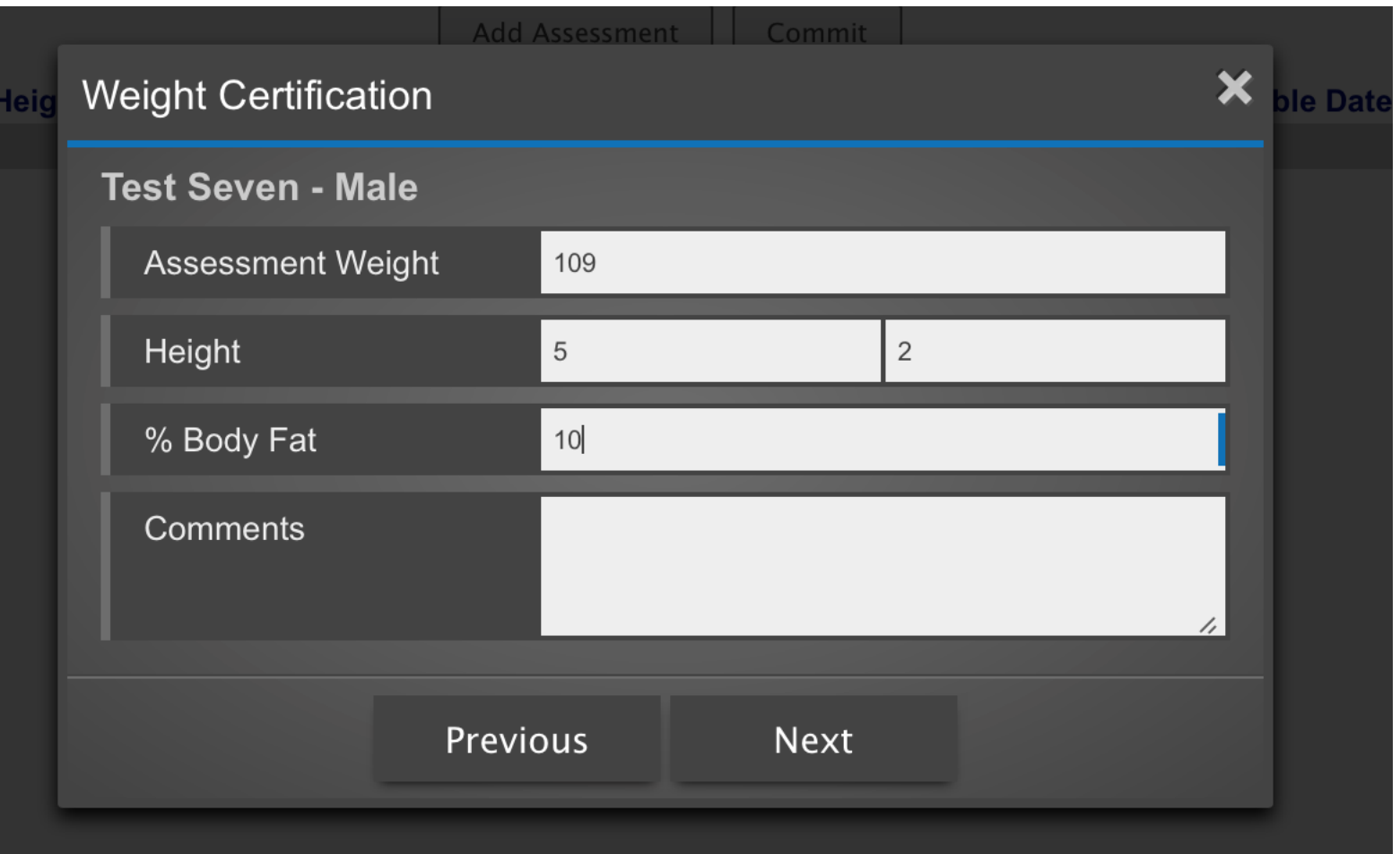

**Calculations:** Final Calculations – Click next wrestler or finish

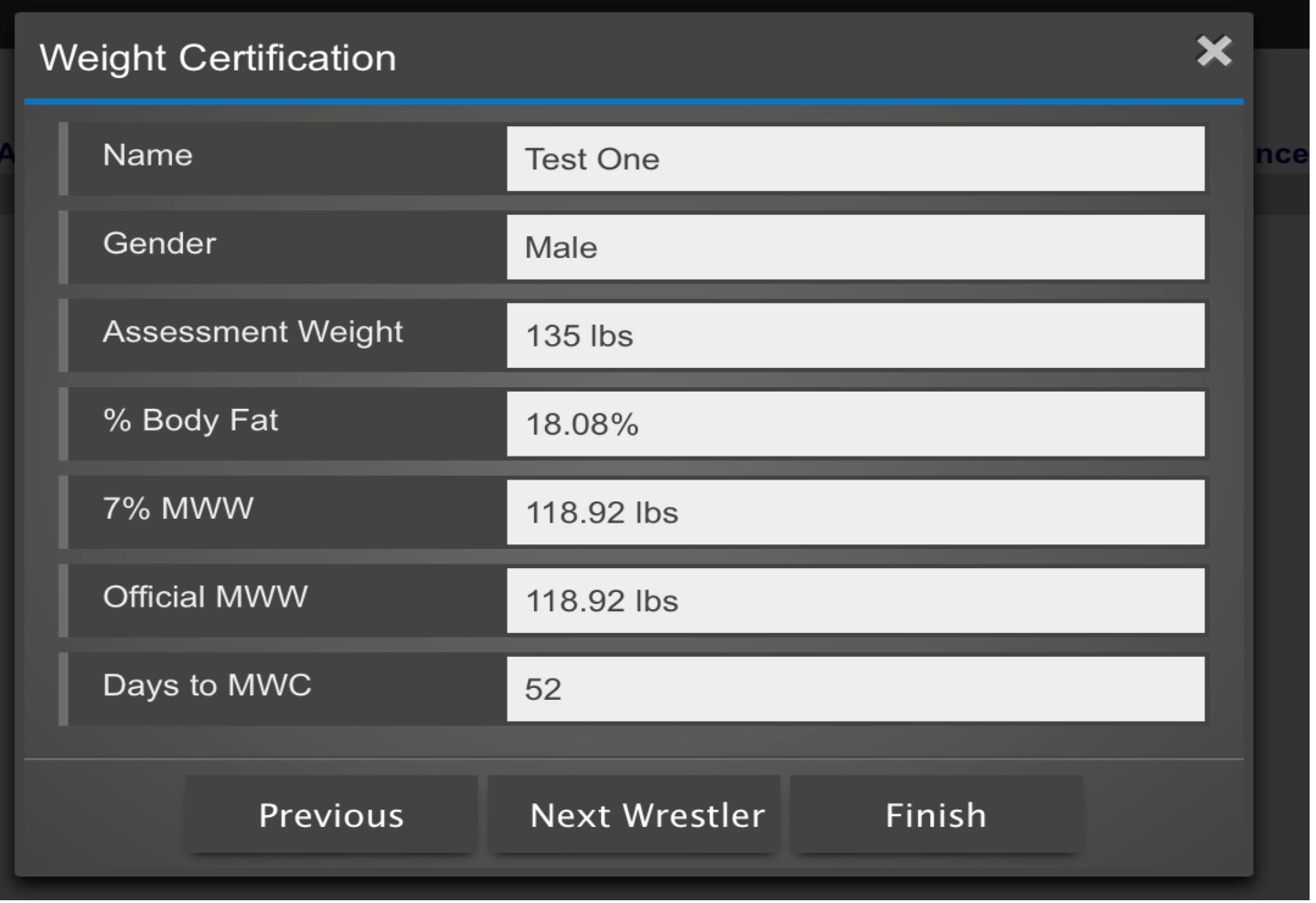

#### **Click on Finish when completing all assessments – Suggested to hit close to review assessments before committing**

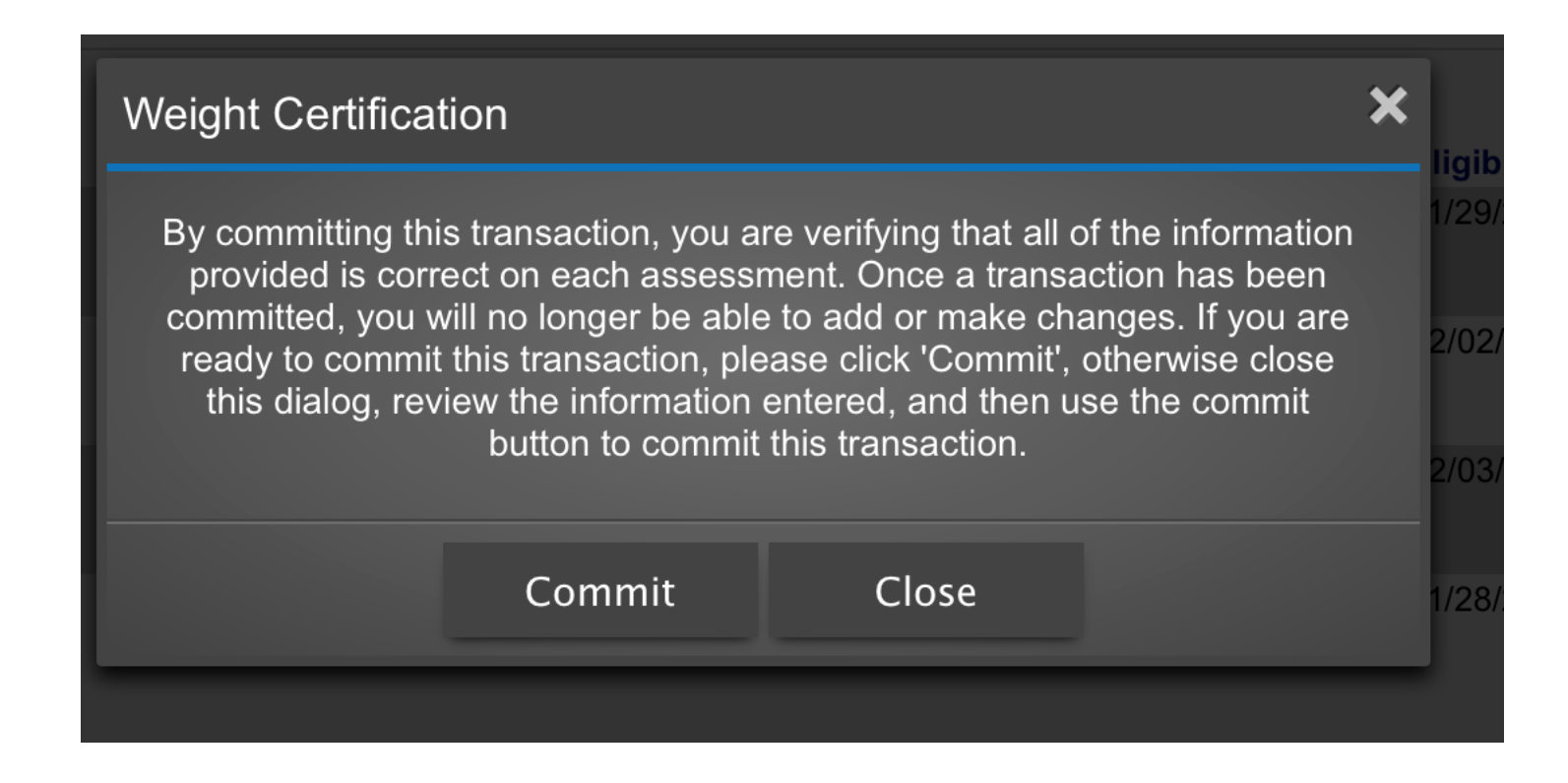

Review assessments and then click on commit – Red clock means pending – If there is an error, click on the wrestler's name to edit the assessment prior to confirming.

**Add Assessment** 

Commit

This transaction has not been committed.

Calculate

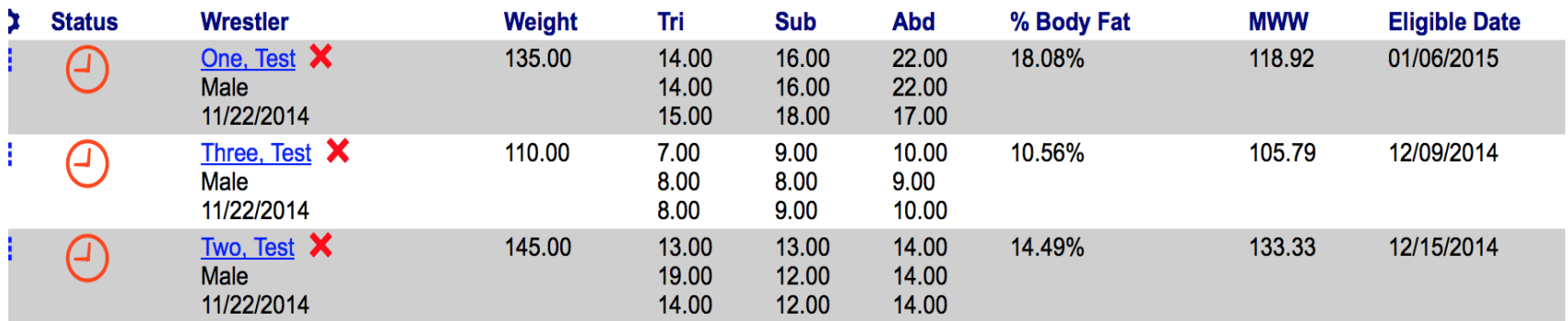

#### **Video Instructions: http://youtu.be/GufyJnC3au8?list=UUAHHEP7u6dnKp65rPKw3nJg**

### Assessment Form – Error

#### Edit the assessment form – Click save and recalculate

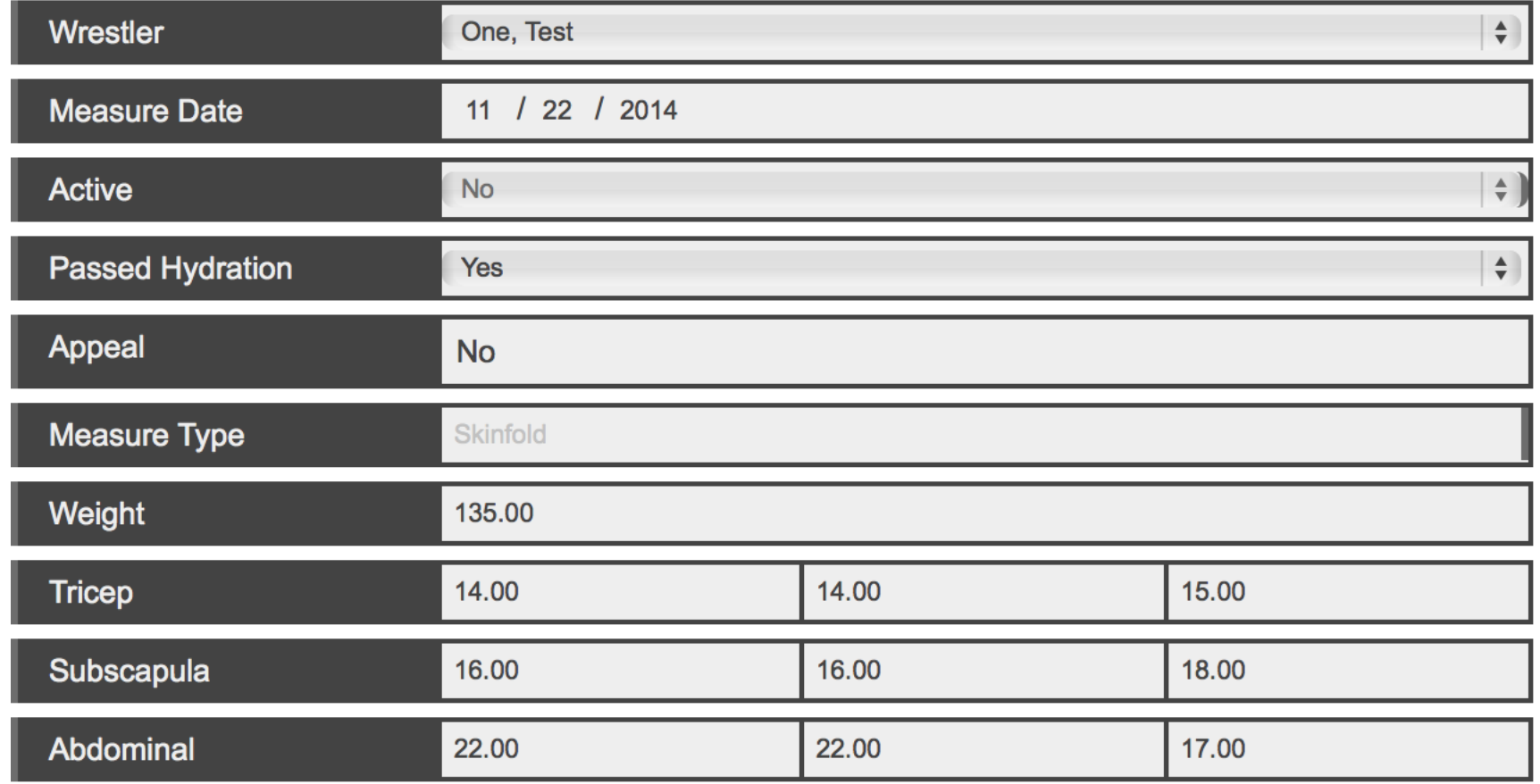

#### **Confirm 'commit' transaction**

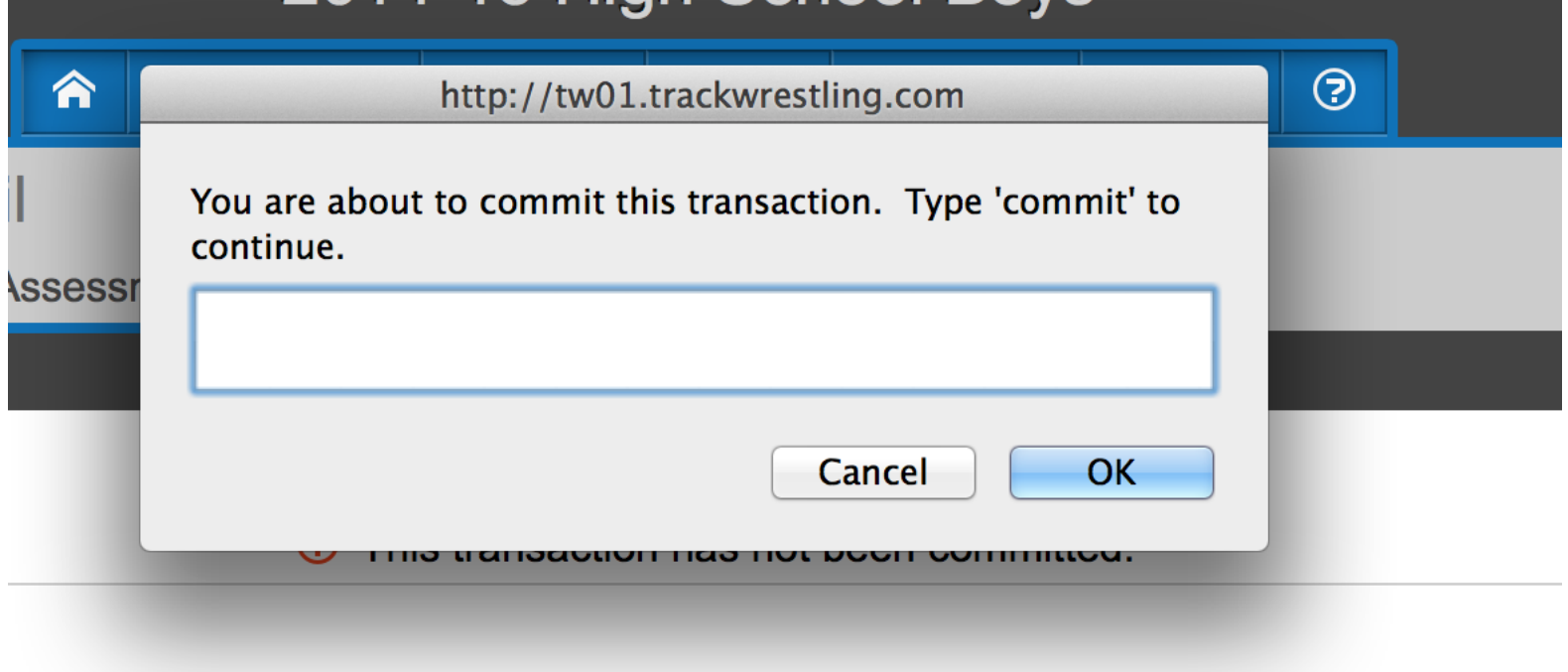

#### **Assessments are confirmed**

This transaction was committed by Patrick Tocci

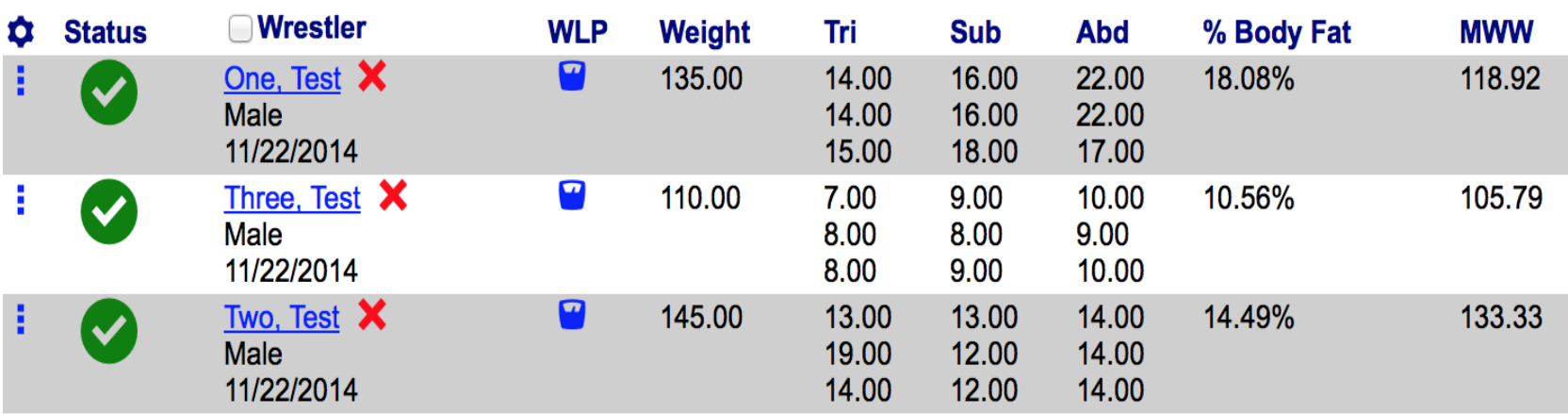

#### Icons **Click on the ? for the Icon Legend**

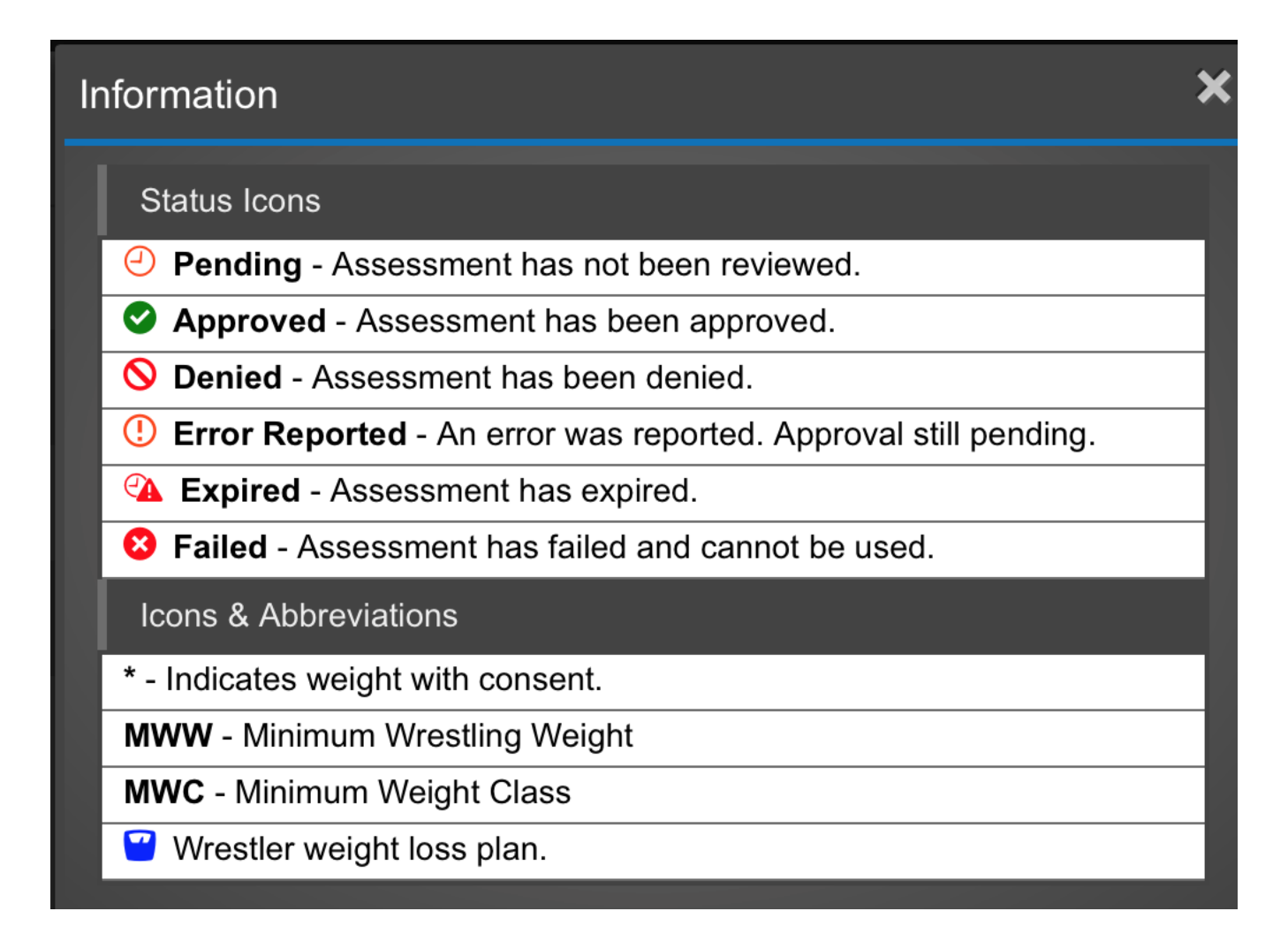

### Individual Weight Loss Plan

Access from roster or alpha master report – Click on Scale Icon

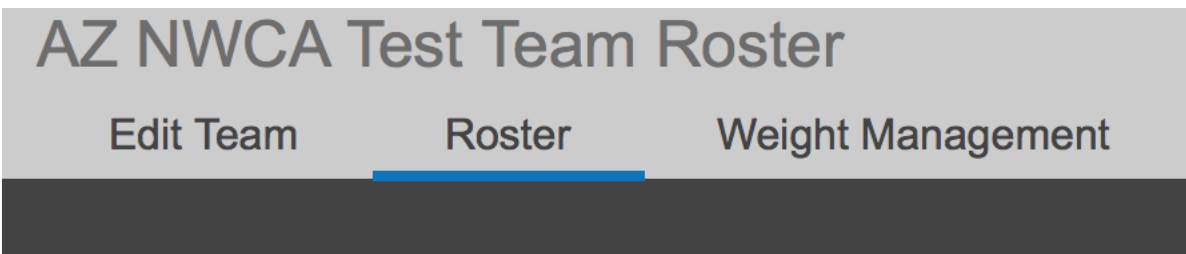

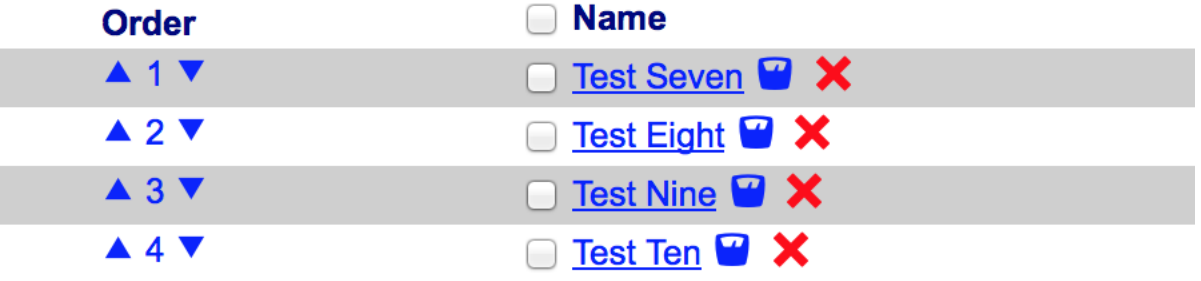

### Individual Weight Loss Plan

#### **Weight Loss Plan**

**NWCA Wrestling Weight Certification** 

**Test Nine - AZ NWCA Test Team** 

Initital weight: 123 lbs Final date: 02/14/2015

Weight loss per week: 1.84 lbs

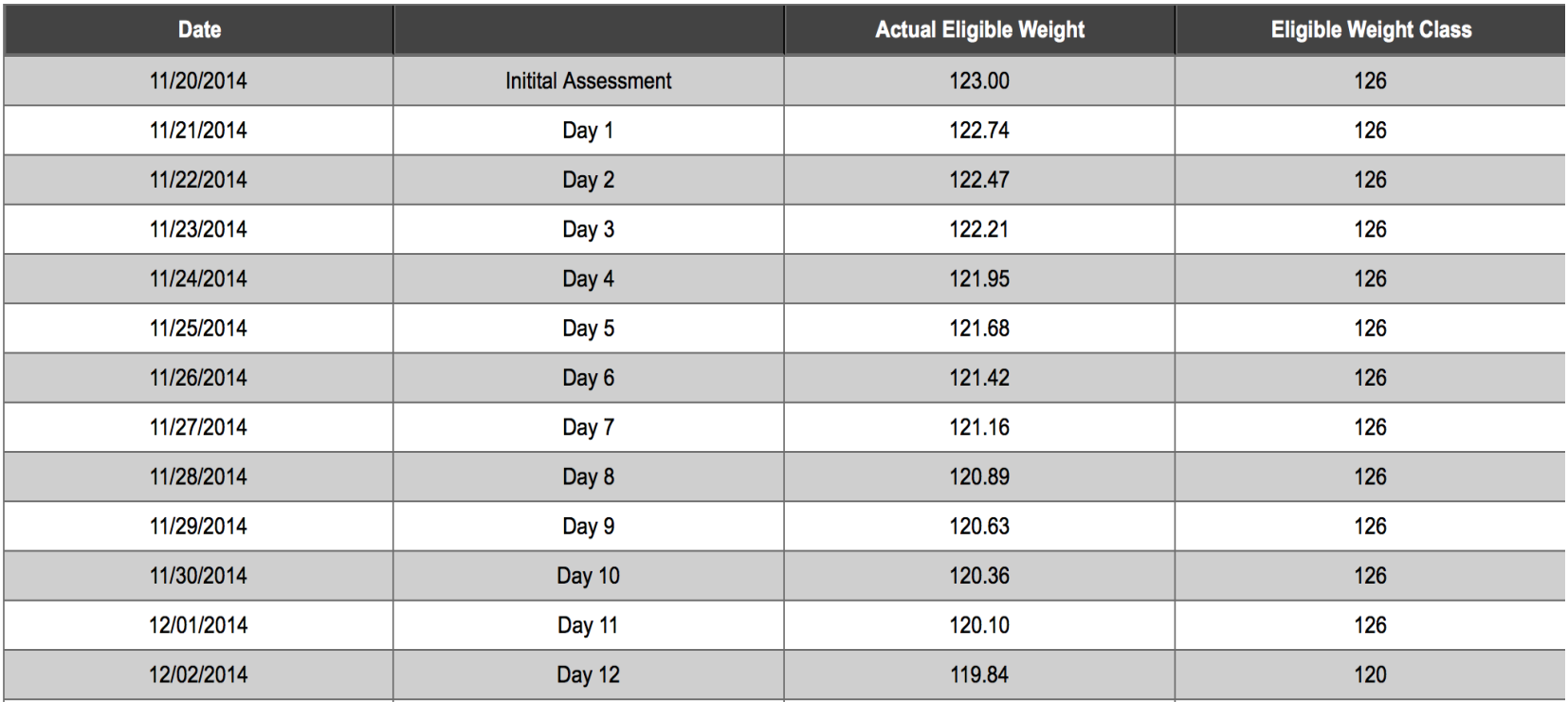

### Alpha Master Report

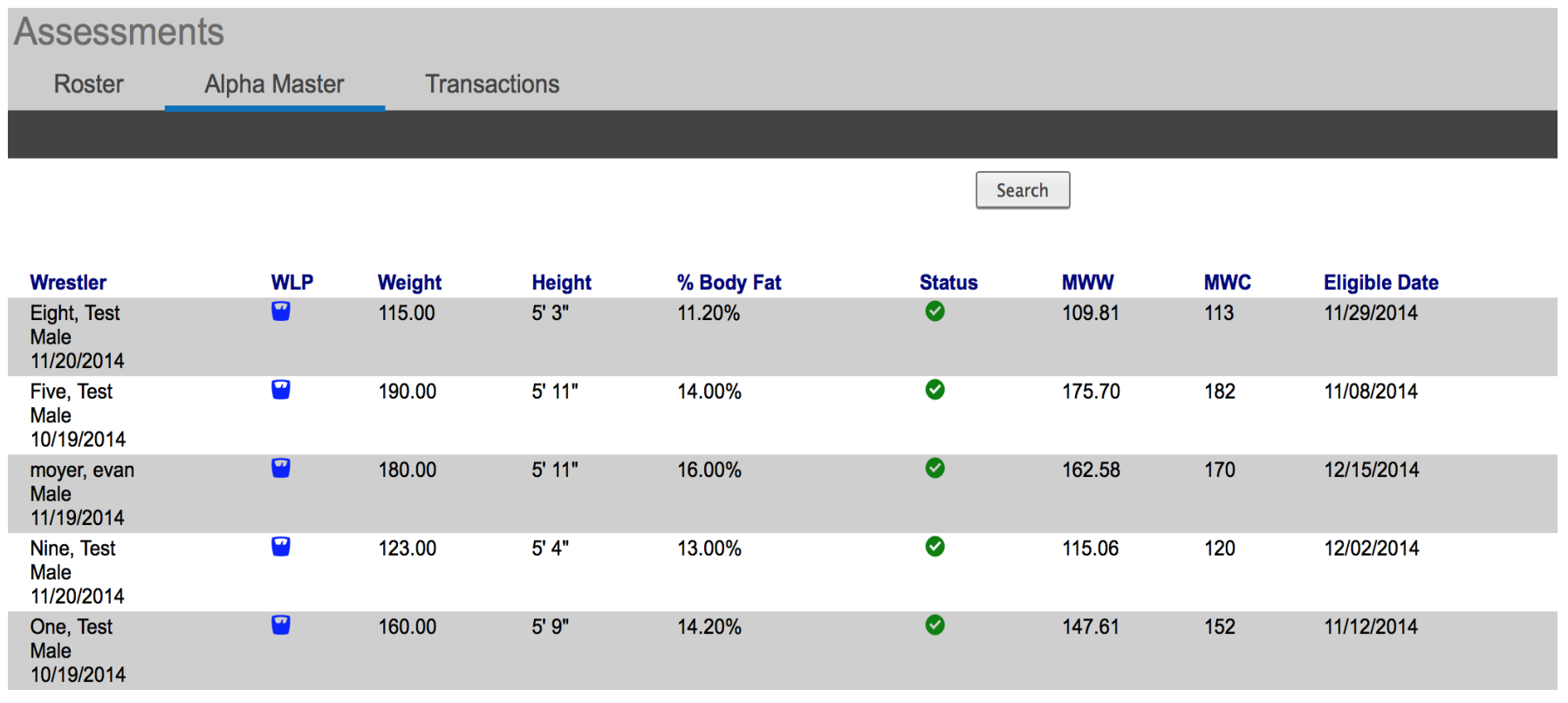